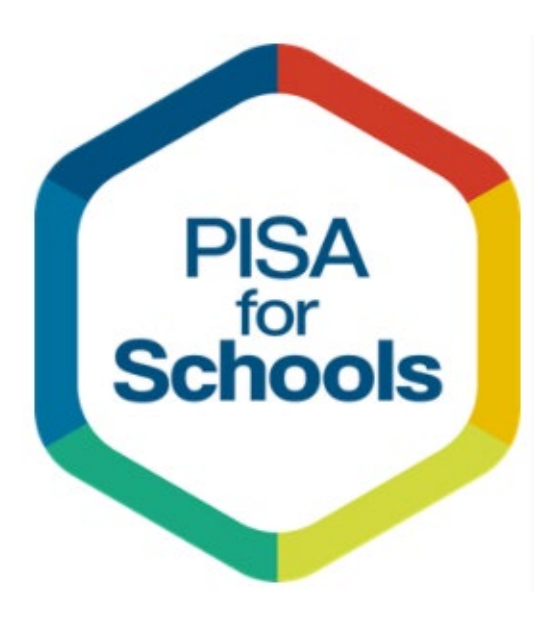

# Janison Insights.

Руководство по использованию цифрового приложения Janison Replay

# **CONTENTS**

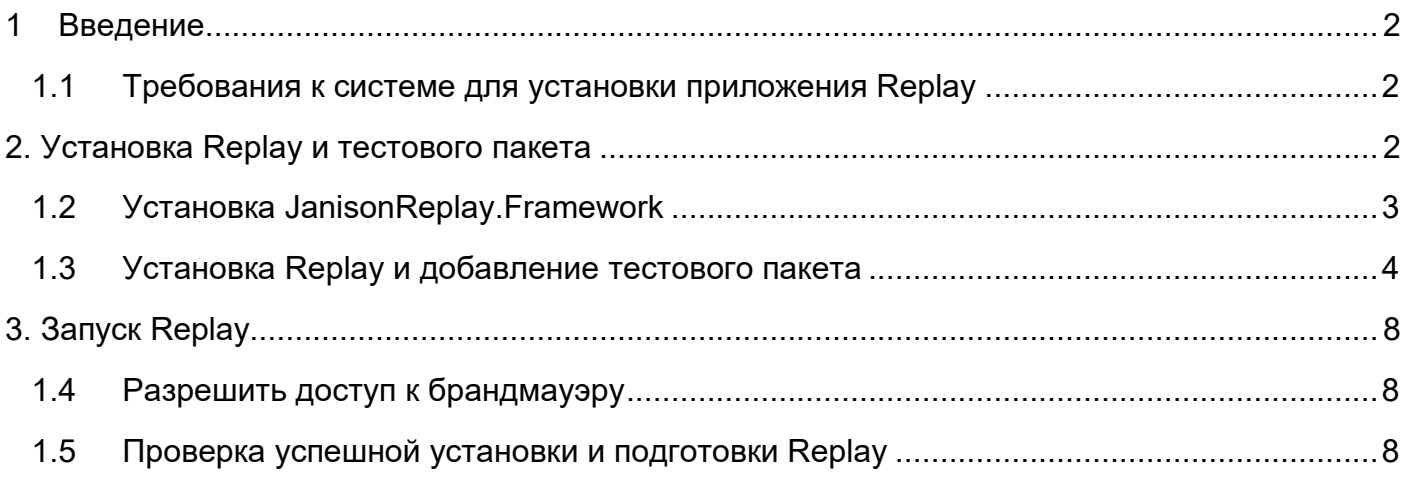

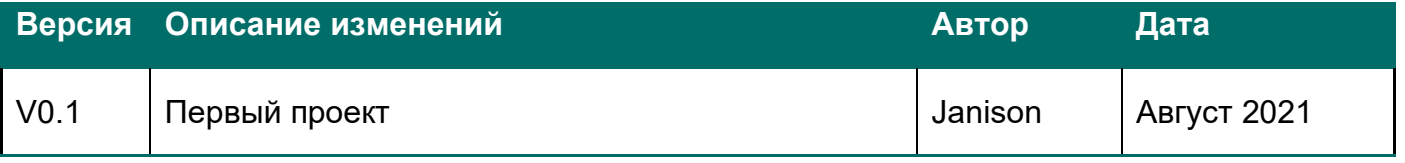

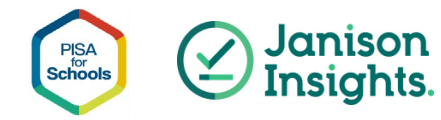

# <span id="page-2-0"></span>**1 Введение**

Janison Replay (Replay) - это приложение, предназначенное для проведения цифрового тестирования, которое позволяет учащимся участвовать в тестировании PISA для школ. Приложение Replay блокирует устройство, чтобы учащиеся не могли получить доступ ни к чему другому на своем устройстве, кроме теста.

В этом документе приведены инструкции по установке приложения Replay и добавлению тестового пакета во время установки. В тестовый пакет входят тестовые задания для учащихся и анкету.

В этом руководстве описаны действия, которые необходимо выполнить, как для онлайн тестирования, так и для офлайн.

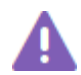

#### **Важно**

Вам нужно будет выполнить шаги, описанные в этом руководстве, на каждом устройстве учащегося. Ваш национальный провайдер услуг (НПУ - ИАЦ) предоставит вам все необходимые файлы и коды.

### <span id="page-2-1"></span>**1.1 Требования к системе для установки приложения Replay**

Windows 7.1+ (за исключением Windows 10 S) 1 ГБ оперативной памяти Процессор 1 ГГц 1 ГБ свободного места на жестком диске

# <span id="page-2-2"></span>**2. Установка Replay и тестового пакета**

Ваш НПУ (ИАЦ) предоставит вам установочные файлы Replay и файл пакета проверки устройства. Вам нужно будет разместить копии этих файлов на каждом из устройств учащихся.

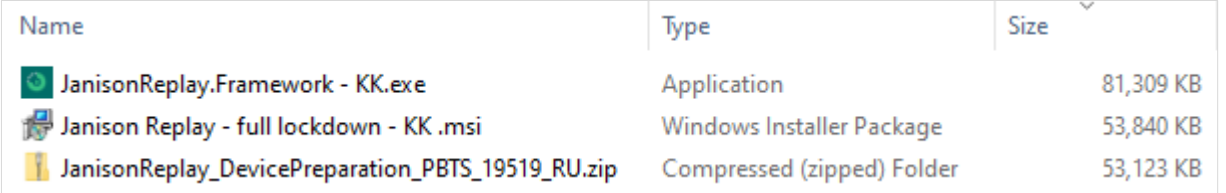

**JanisonReplay.Framework** - файл, содержащий вспомогательные файлы для воспроизведения. Вы должны установить его перед установкой Replay

**Janison Replay - full lockdown.msi -** это установочный файл для программного обеспечения Replay Test Player. Ваш НПУ также предоставит вам школьный PIN-код для установки программного обеспечения.

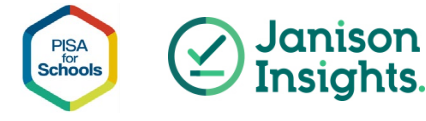

**JanisonReplay\_DevicePreparation\_PBTS\_XXXXX\_RU** zip-файл содержит тест для учащихся и анкеты для учащихся. XXXXX будет кодом школы.

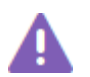

#### **Важно**

Важно, чтобы три файла находились в одной папке, как на снимке экрана выше. При установке Replay программа установки будет искать тестовый пакет в этом месте. Установить тестовый пакет не удастся, если он не будет найден.

### <span id="page-3-0"></span>**1.2 Установка JanisonReplay.Framework**

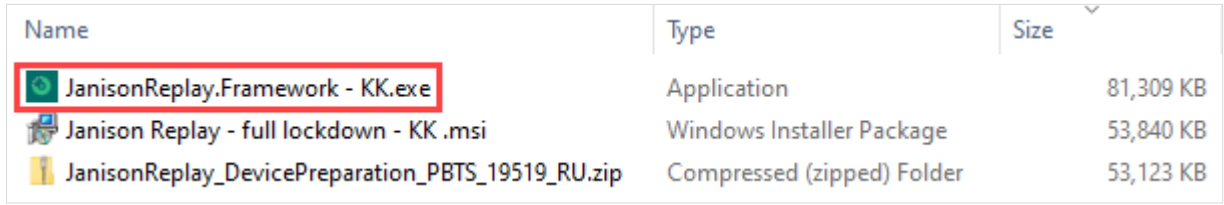

Кликните дважды по **JanisonReplay.Framework.exe**

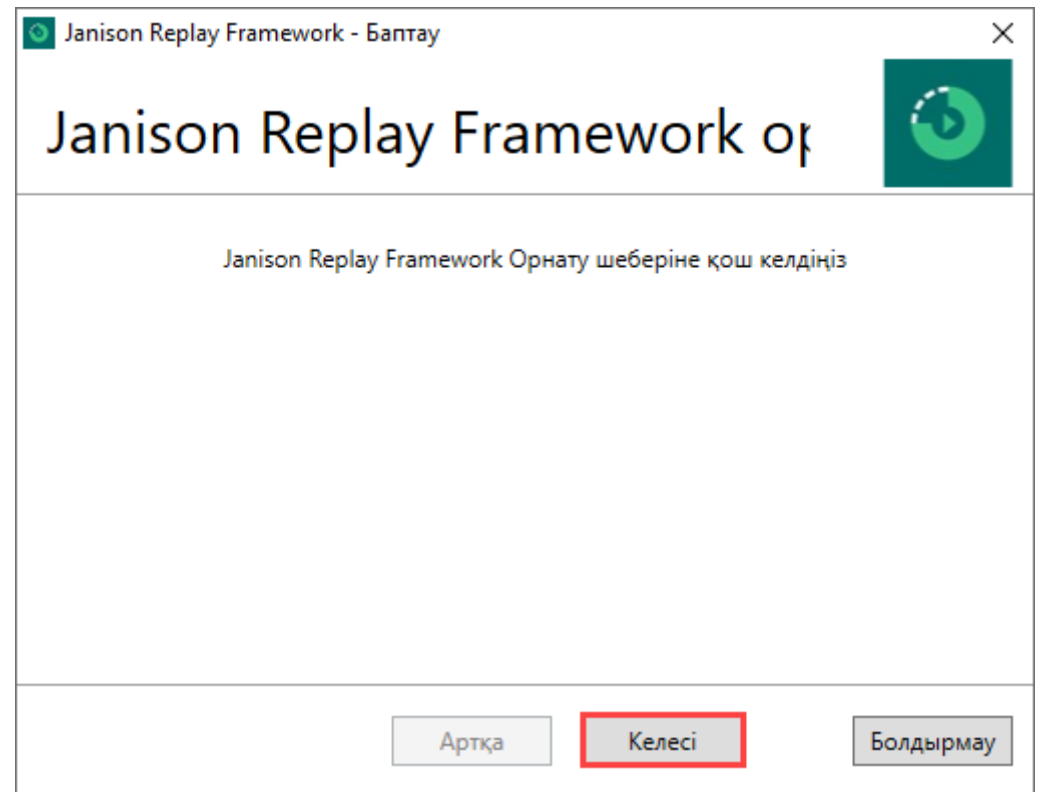

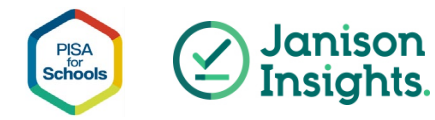

Выйдет окно, как показано выше, нажмите «Далее»

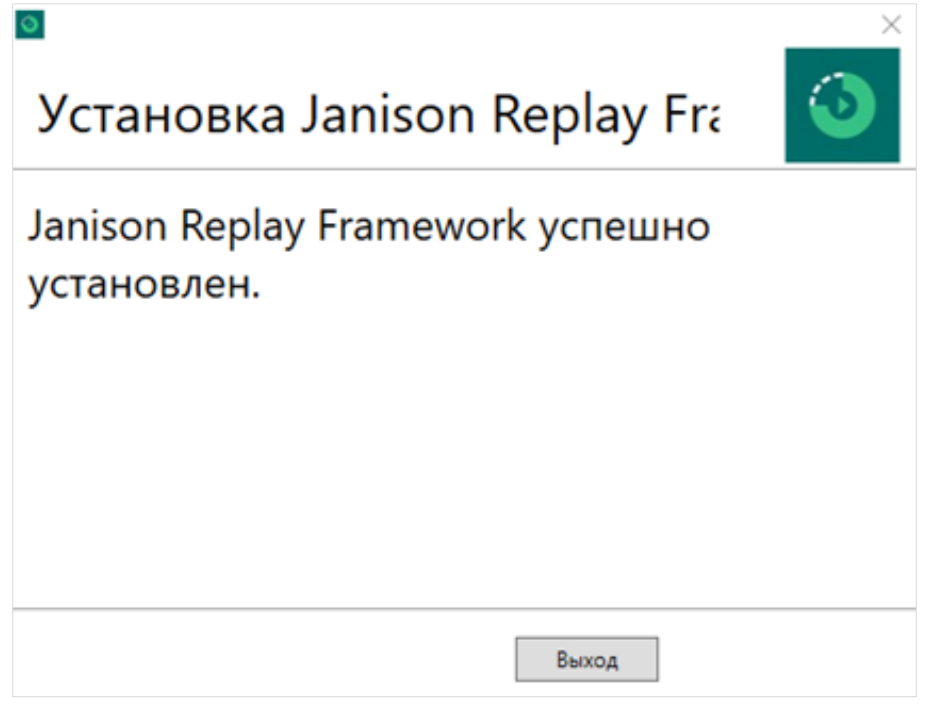

При успешной установке Вы увидите окно, как показано выше.

### <span id="page-4-0"></span>**1.3 Установка Replay и добавление тестового пакета**

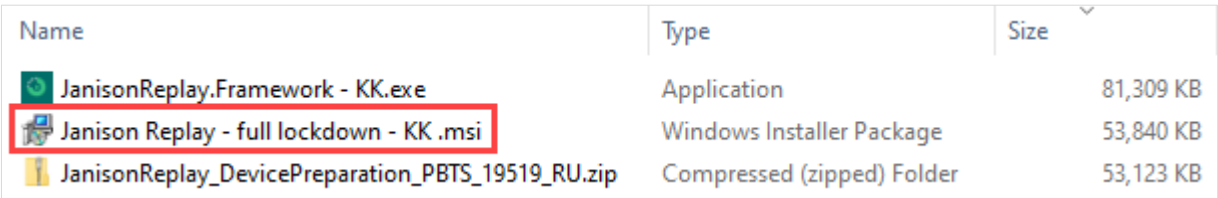

1. Кликните дважды по **Janison Replay - full lockdown - KK .msi** Отобразится первый экран настройки.

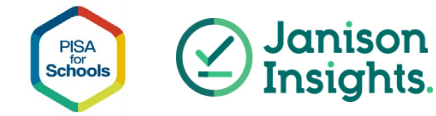

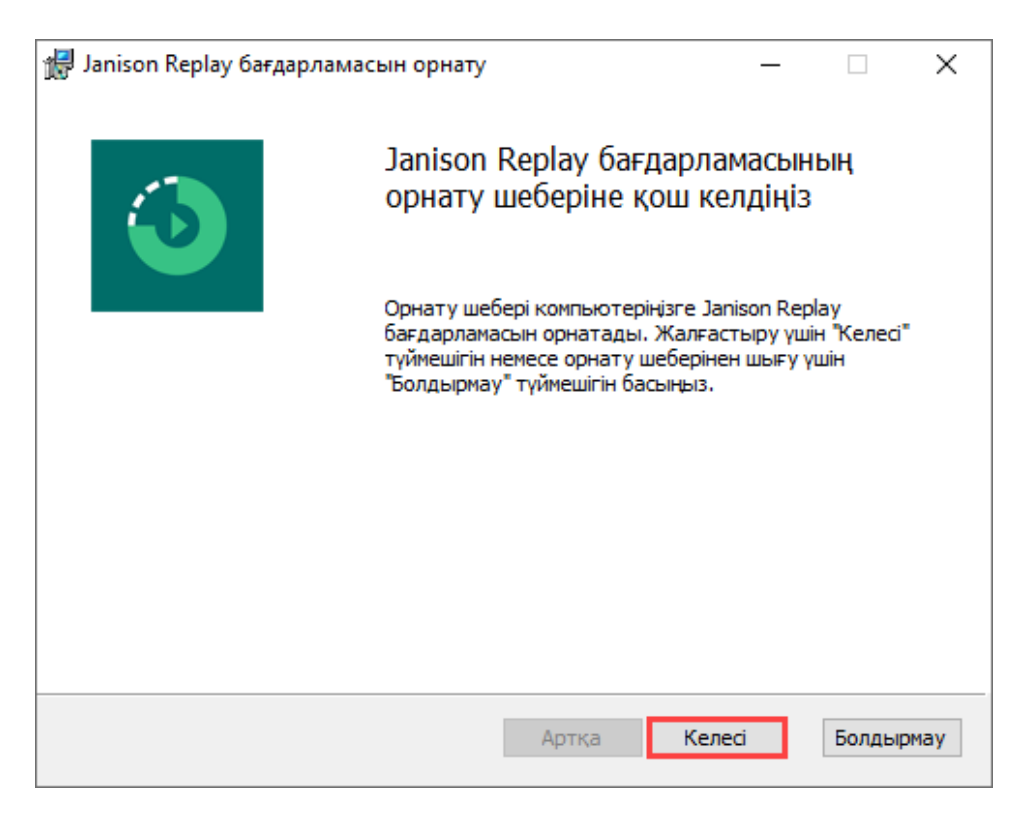

1. Выберите «Далее».

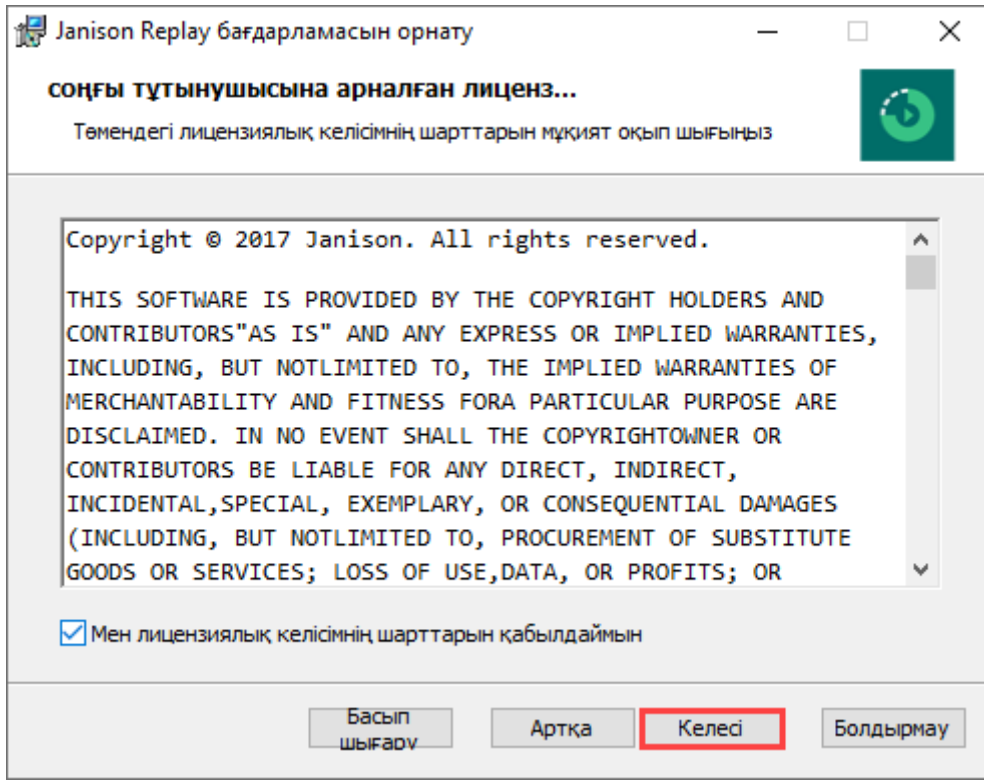

2. Если вы принимаете условия, нажмите «Да».

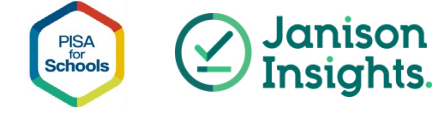

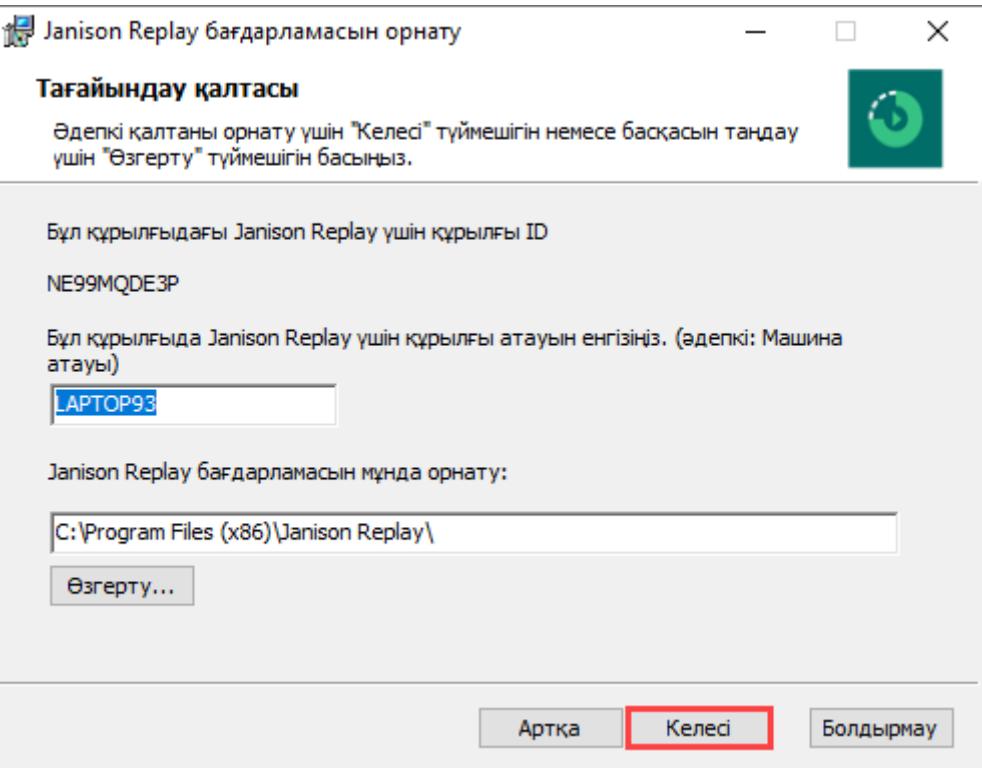

3. Нажмите «Далее».

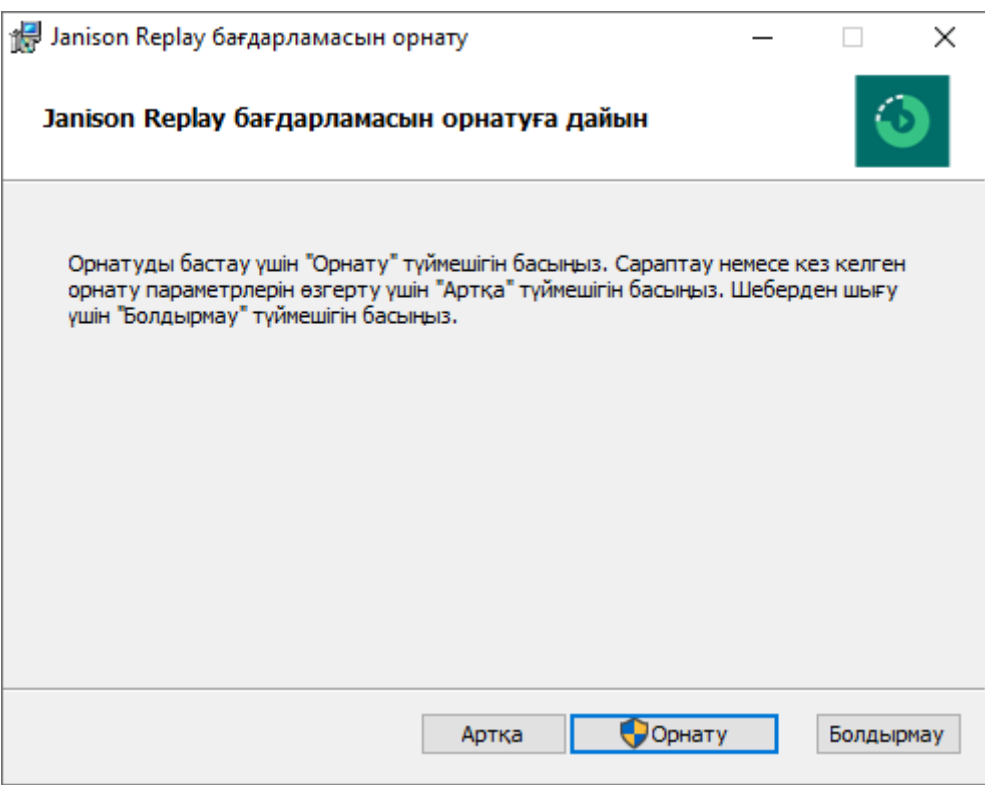

4. Нажмите «Установка»

Появится всплывающее окно с паролем.

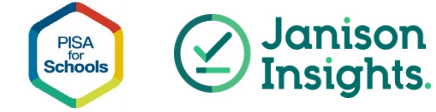

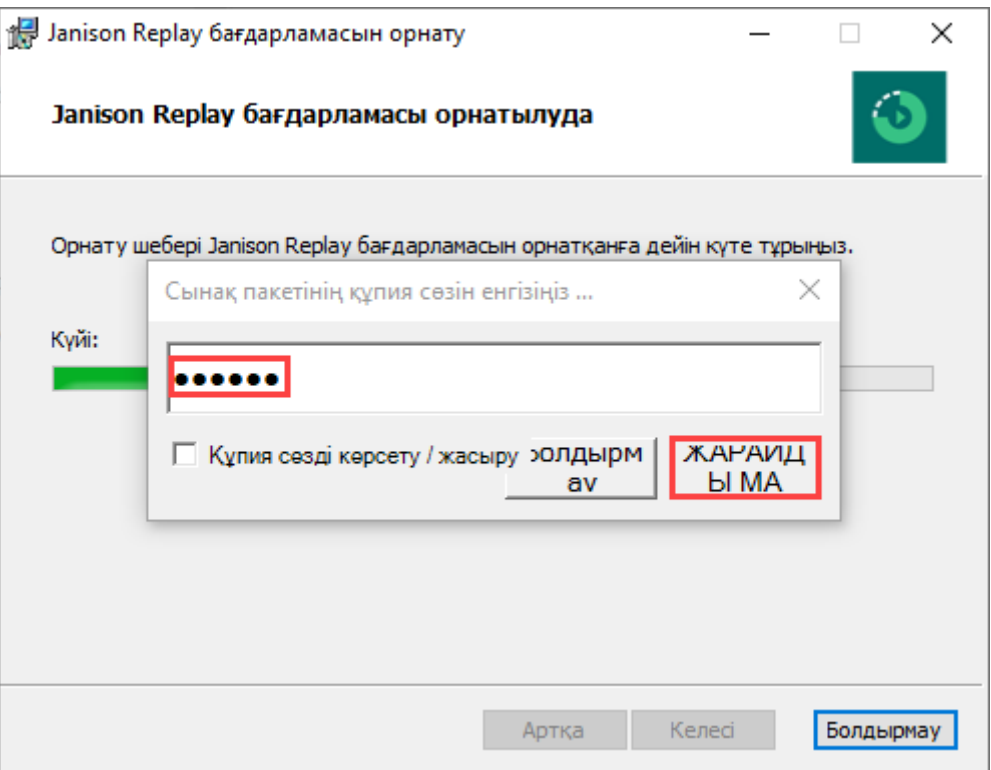

5. Введите PIN-код учебного заведения, предоставленный НПУ (ИАЦ), и выберите «ОК».

Программа установила и добавила тестовый пакет на устройство.

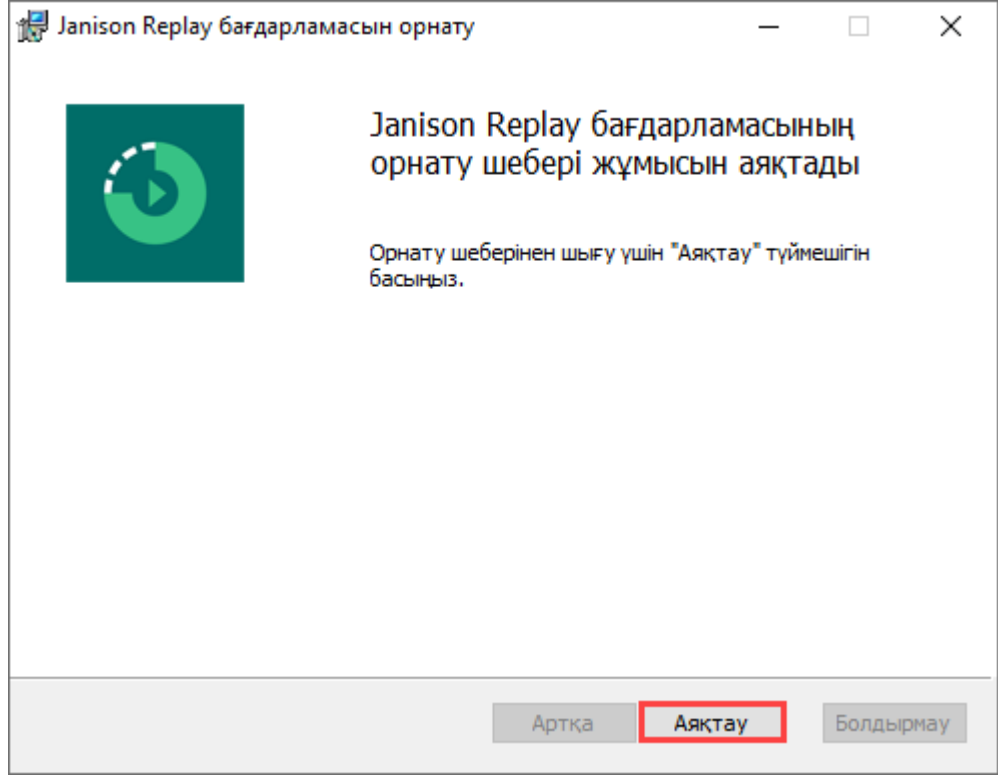

5. Отображается подтверждение установки Replay. Выберите "Закрыть".

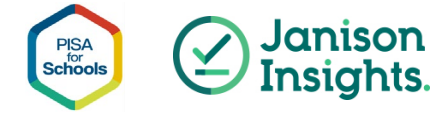

# <span id="page-8-0"></span>**3. Запуск Replay**

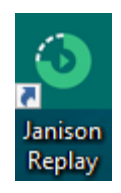

1. Дважды кликните ярлык Janison Replay на рабочем столе, чтобы запустить Replay.

## <span id="page-8-1"></span>**1.4 Разрешить доступ к брандмауэру**

Если вы запускаете Replay на компьютере впервые, вам может быть предложено разрешить Janison Replay доступ в Интернет через встроенный брандмауэр оконного компьютера.

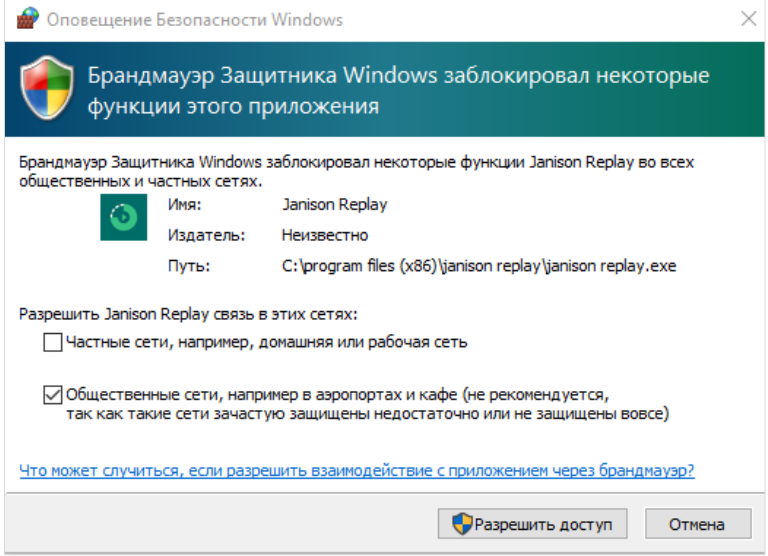

При появлении запроса, как показано выше, выберите «Разрешить».

### <span id="page-8-2"></span>**1.5 Проверка успешной установки и подготовки Replay**

Когда вы запустите Replay, отобразится стартовый экран. Перед запуском теста проверки устройства вам необходимо убедиться, что подготовительный пакет успешно подготовлен с помощью воспроизведения.

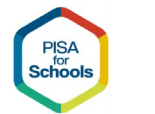

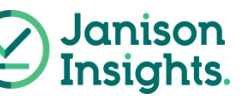

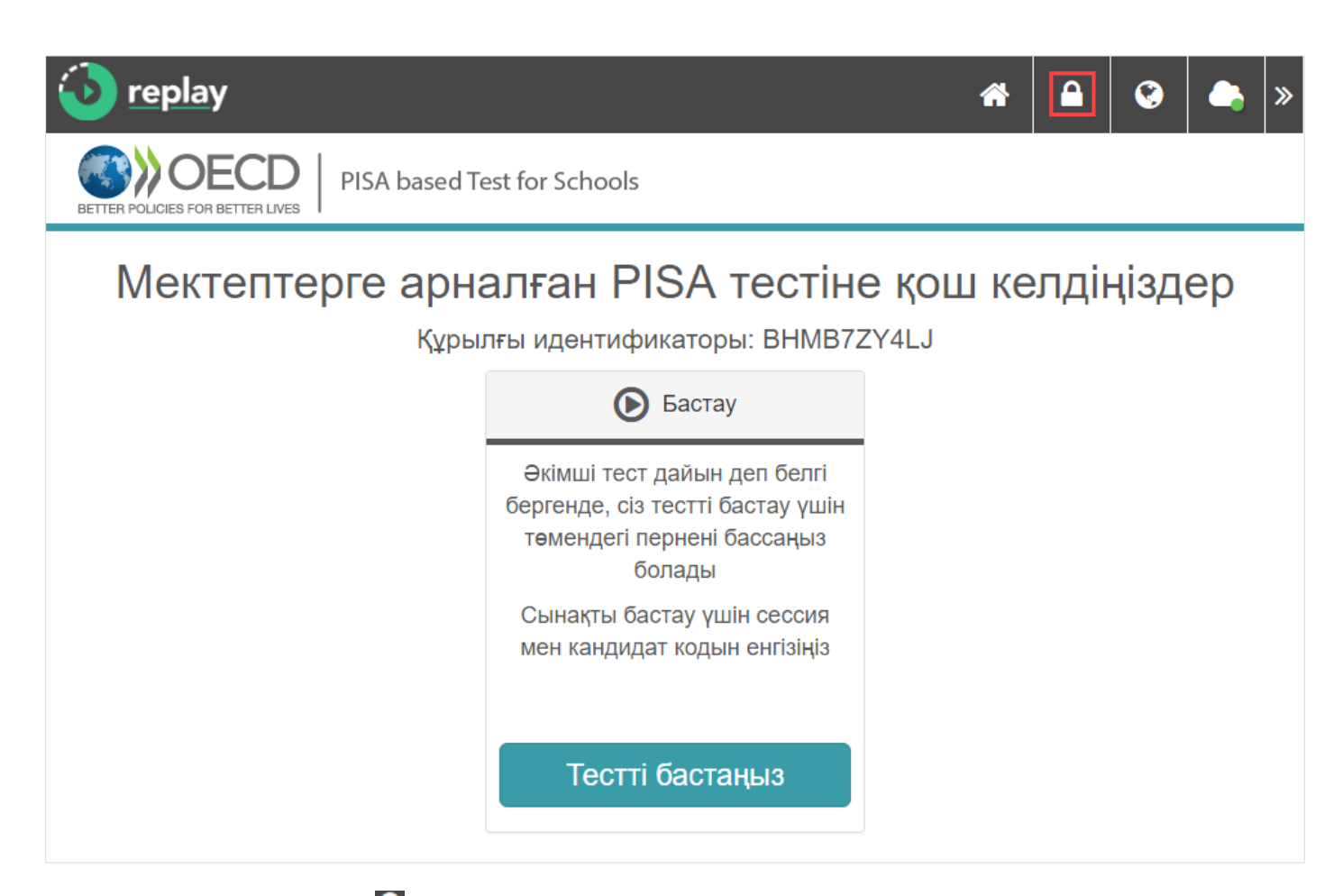

Выберите значок замка наверху в правом углу для того, чтобы разблокировать приложение.

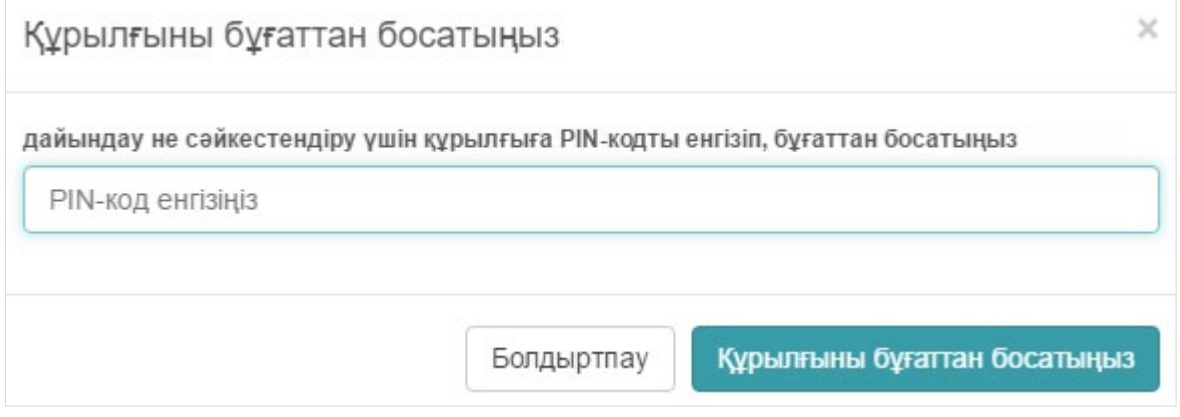

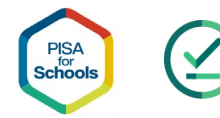

**Janison**<br>Insights.

9.

Появится всплывающее окно, введите PIN-код школы, который предоставит вам НПУ

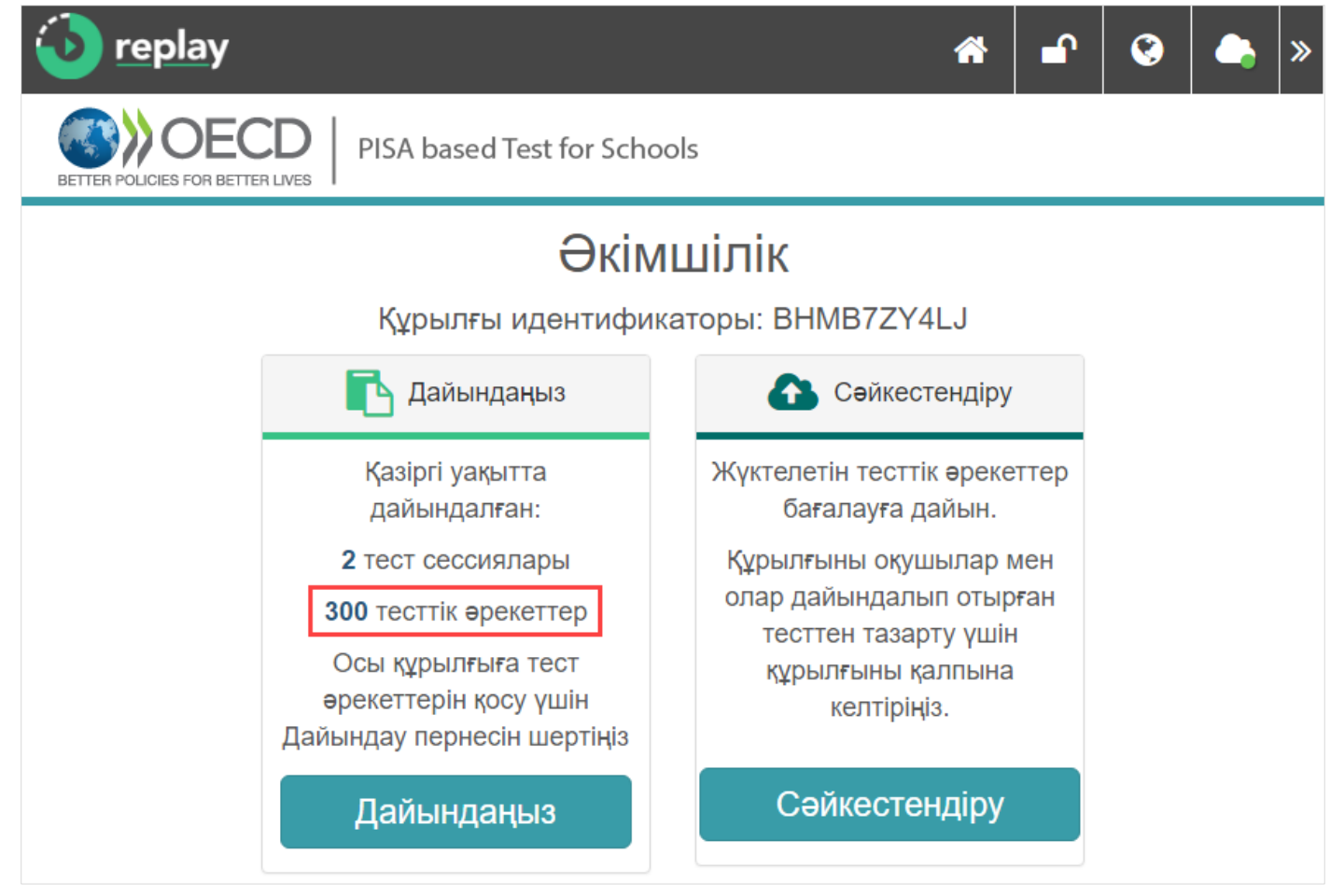

Чтобы подтвердить, что вы успешно установили проверку устройства, вы увидите, что для теста проверки устройства и теста ученика загружено несколько попыток, как показано на скриншоте выше.

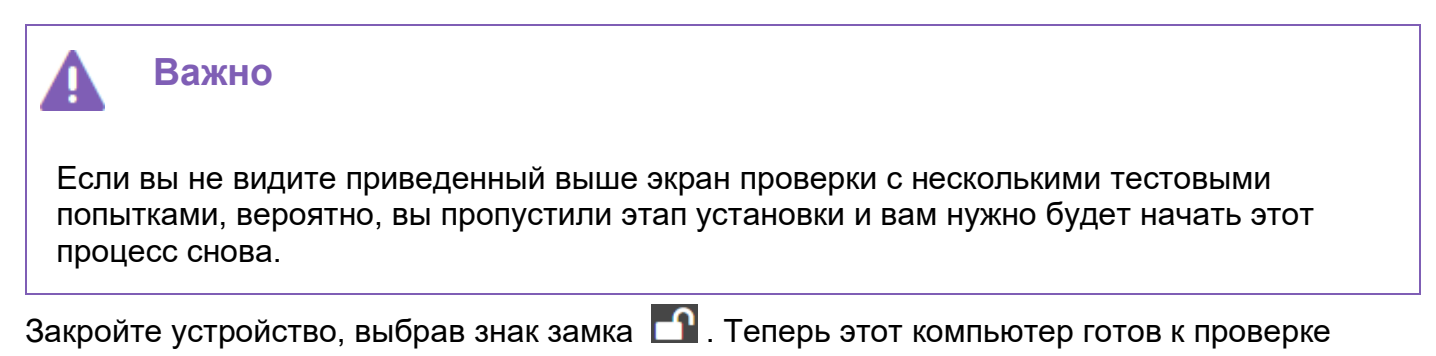

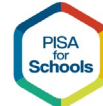

устройства.

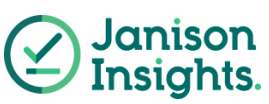